**คู่มือการใช้งานระบบการรายงาน ข้อมูลบัญชีทางการเงินตามมาตรฐานการรายงานทั่วไป (Common Reporting Standard: CRS) (ระบบ CRS)**

# สารบัญ

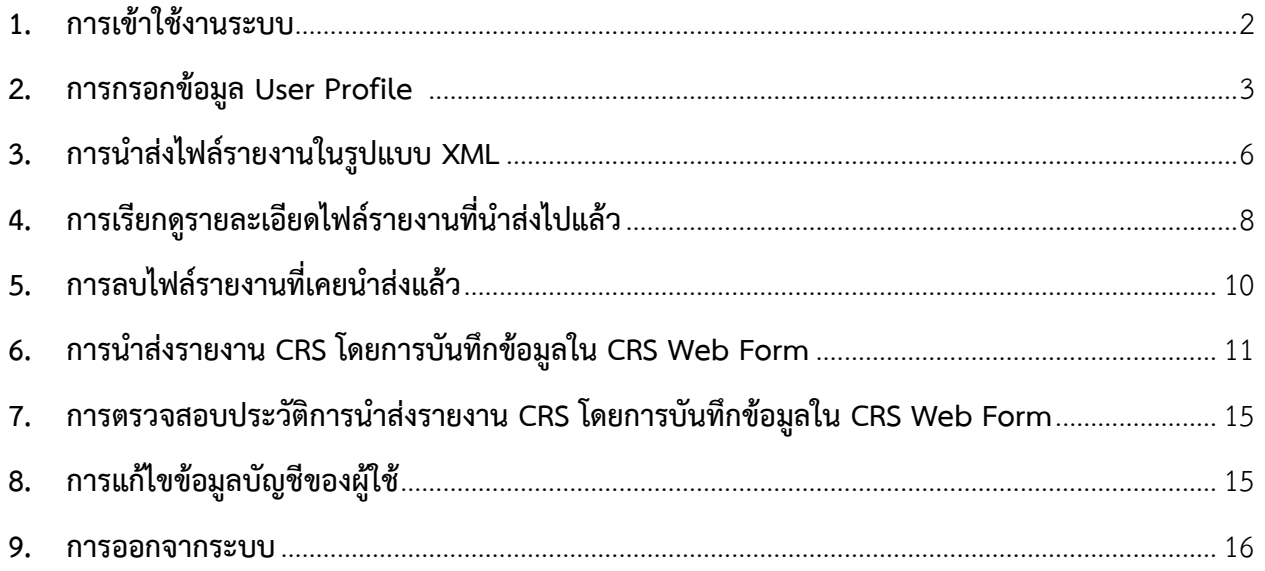

### **คู่มือการใช้งานระบบการรายงานข้อมูลบัญชีทางการเงินตามมาตรฐานการรายงานทั่วไป (ระบบ CRS)**

#### <span id="page-2-0"></span>**1. การเข้าใช้งานระบบ**

1.1 ผู้ใช้สามารถเข้าสู่ระบบ CRS ได้ที่ URL: https://efiling.rd.go.th/rd-efiling-web/authen/CRS

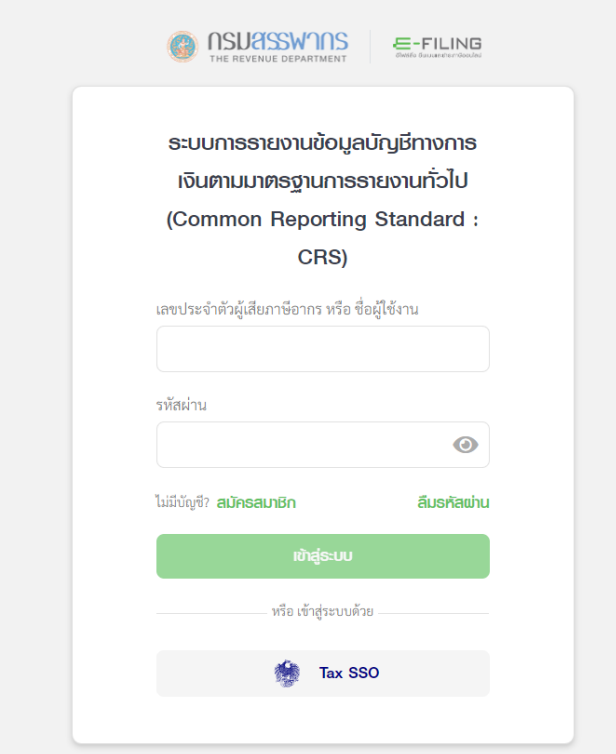

รูปที่ 1 หน้า Login สำหรับระบบ CRS

- 1.2 กรอกชื่อผู้ใช้งานและรหัสผ่าน เดียวกับระบบ e Filing
- 1.3 ส าหรับการ Login ครั้งแรก ผู้ใช้ต้องยอมรับเงื่อนไขข้อตกลงการเข้าใช้บริการ โดยคลิกที่ Checkbox ด้านล่าง

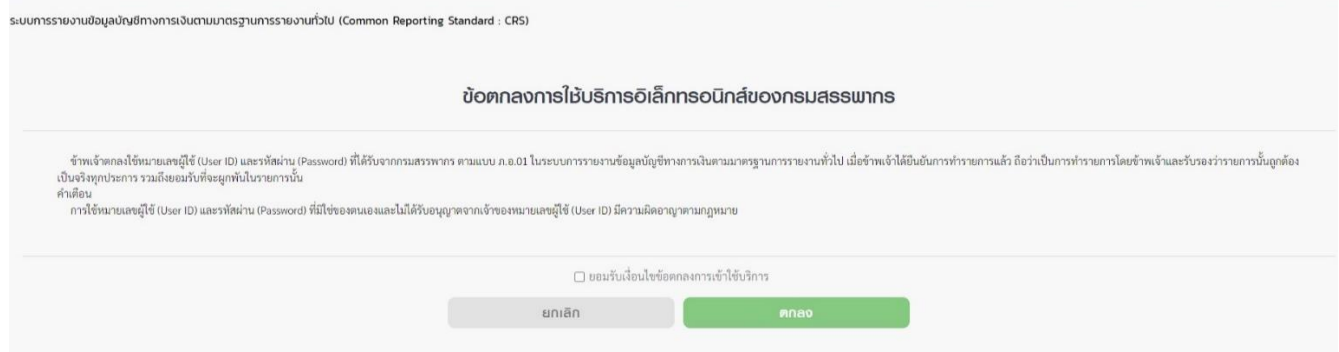

1.4 หลังจากเข้าสู่ระบบแล้ว หากเป็นการเข้าสู่ระบบครั้งแรก ผู้ใช้ต้องกรอกข้อมูล User Profile ก่อน รายละเอียดตามข้อ 2

1.5 หากไม่ใช่การเข้าสู่ระบบครั้งแรก จะแสดงหน้าจอ ดังรูปที่ 2 หรือ 3 ขึ้นกับสิทธิ์การใช้งาน

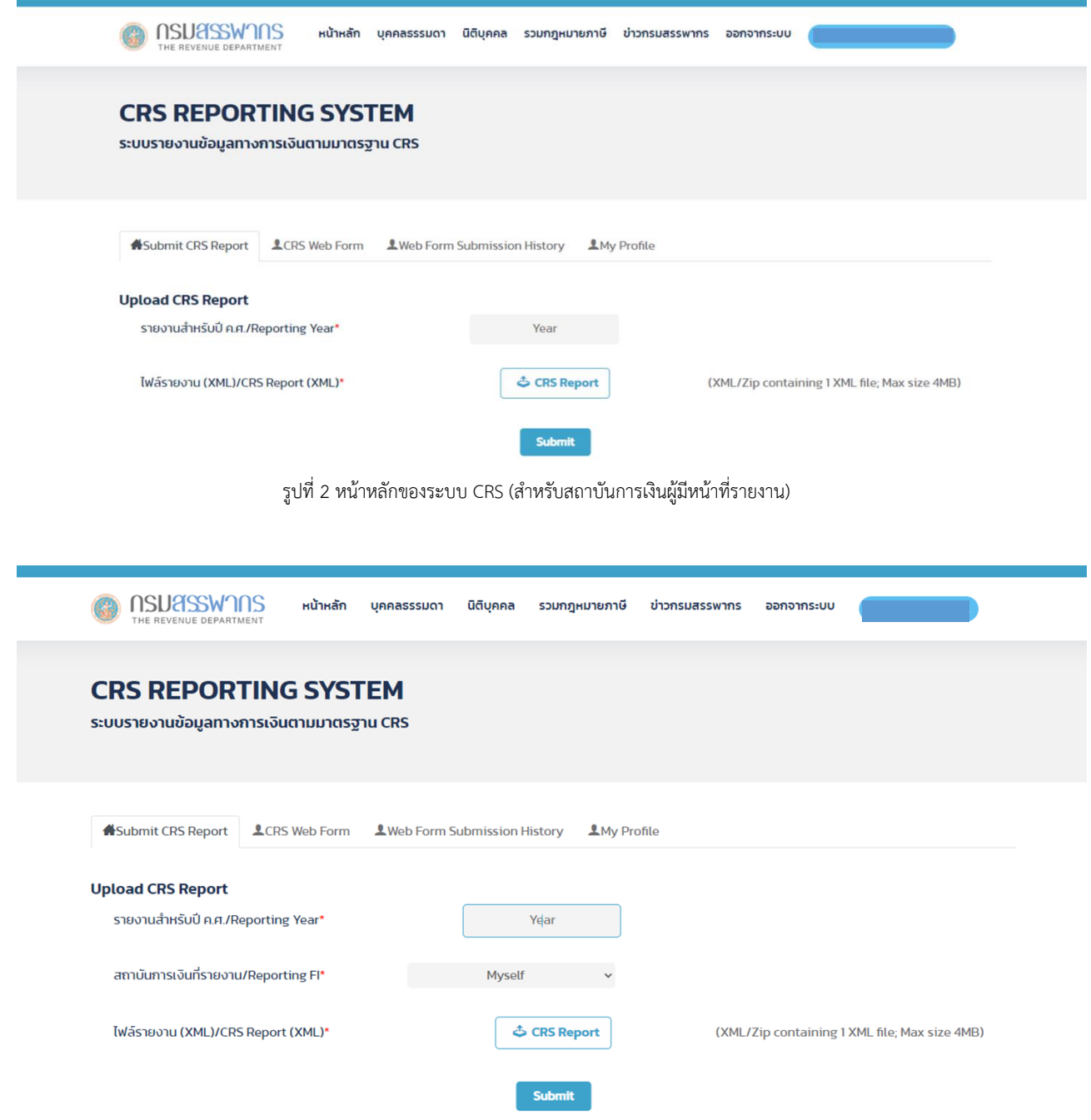

รูปที่ 3 หน้าหลักของระบบ CRS (สำหรับตัวแทนยื่นรายงาน)

# <span id="page-3-0"></span>**2. การกรอกข้อมูล User Profile**

2.1 การเข้าสู่ระบบครั้งแรก ผู้ใช้ต้องกรอกข้อมูล User Profile ในระบบ CRS เป็นภาษาอังกฤษ โดยระบบ จะดึงข้อมูลบางส่วนจากฐานข้อมูลผู้เสียภาษีของกรมสรรพากรมาแสดงในหน้าจอ ได้แก่ เลขประจำตัวผู้เสียภาษี 13 หลัก ้ อีเมล์ ต<sup>้</sup>าบล อำเภอ และจังหวัด ที่สำนักงานใหญ่ของบริษัทตั้งอยู่

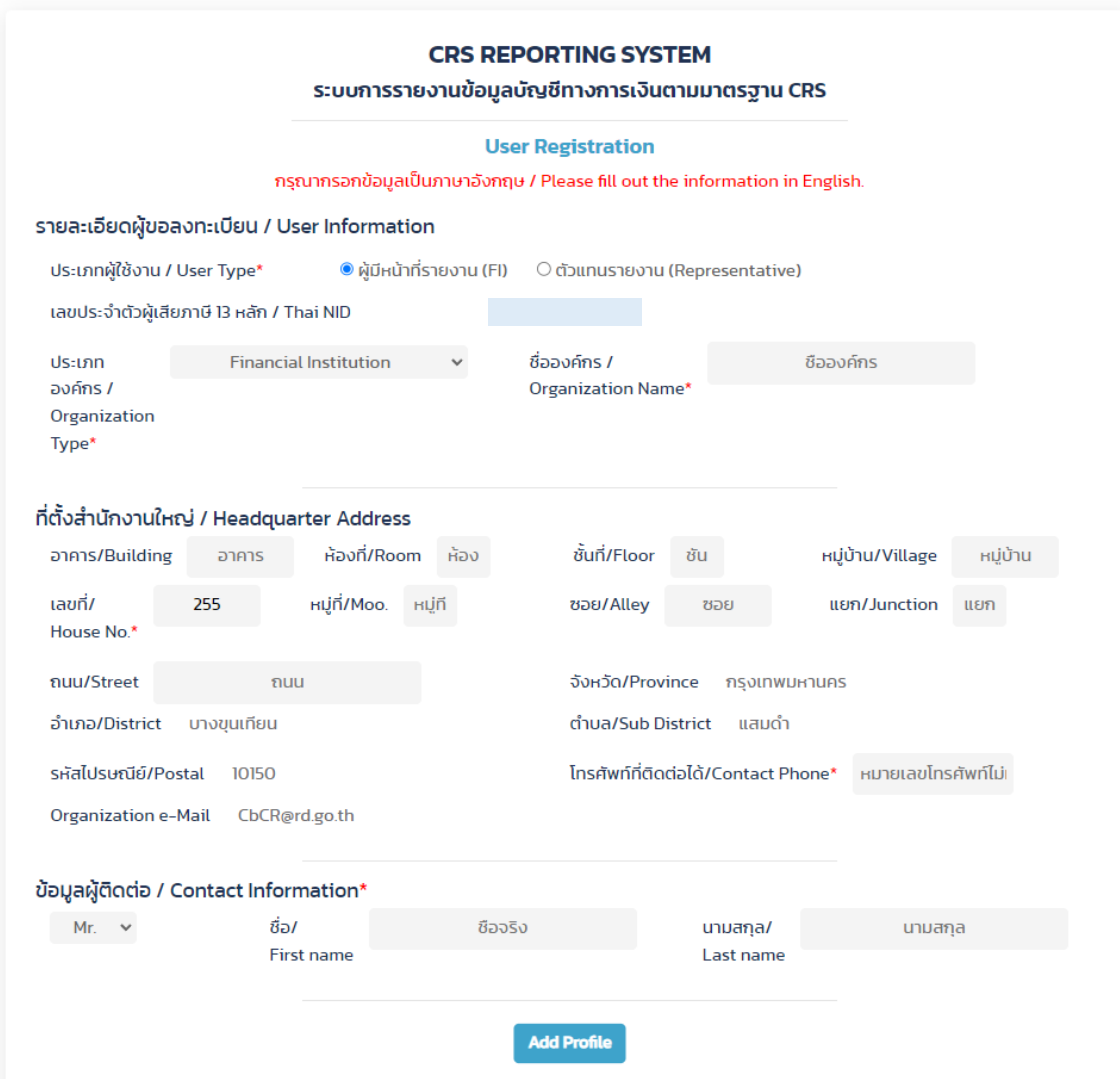

รูปที่ 4 หน้ากรอกข้อมูล User Profile ครั้งแรก

2.2 ผู้ใช้ต้องกรอกข้อมูลในกล่องข้อความที่มีเครื่องหมายดอกจัน (\*) ให้ครบถ้วน จากนั้นคลิก "Add Profile"

2.3 กรณีที่ผู้ใช้เป็นตัวแทนยื่นรายงานให้สถาบันการเงินอื่น ให้ระบุประเภทผู้ใช้เป็นตัวแทนรายงาน (Representative) จะแสดงแบบฟอร์มให้กรอกข้อมูลเพิ่มเติมสำหรับผู้ที่ตนเป็นตัวแทน

2.4 ระบุเลขประจำตัวผู้เสียภาษี 13 หลัก ของสถาบันการเงินที่แต่งตั้งให้ยื่นรายงานแทน (สถาบันการเงิน ที่แต่งตั้งให้ยื่นไฟล์รายงานแทน ต้อง Login เข้าระบบ CRS และบันทึกข้อมูล User Profile ให้เสร็จเรียบร้อยก่อน) แล้วคลิก Retrieve Information ระบบจะดึงข้อมูลของสถาบันการเงินมาแสดงในแบบฟอร์ม

2.5 \*<u>กรณีที่ผ้ใช้เป็นบริษัทหลักทรัพย์จำกัด (Asset Management Company)</u> สามารถกรอกเลขประจำตัว ผู้เสียภาษี 13 หลัก ของกองทุนที่ต้องการยื่นรายงานแทน และชื่อกองทุนภาษาอังกฤษ โดยกองทุนนั้น ไม่จำเป็น ต้อง Login เข้าสู่ระบบ CRS ก่อน

2.6 จากนั้น ตัวแทนต้องระบุระยะเวลาที่ได้รับแต่งตั้งให้เป็นตัวแทนยื่นรายงาน หากเป็นตัวแทนเพียงปีเดียว ให้ระบุปีเดียวกัน ในช่อง "ตั้งแต่ปี ค.ศ."และ "ถึงปี ค.ศ." หากเป็นตัวแทนเพียงผู้เดียวตลอดสามารถเลือกปีค.ศ. ล่วงหน้าได้

2.7 คลิก Add this Reporting Entity

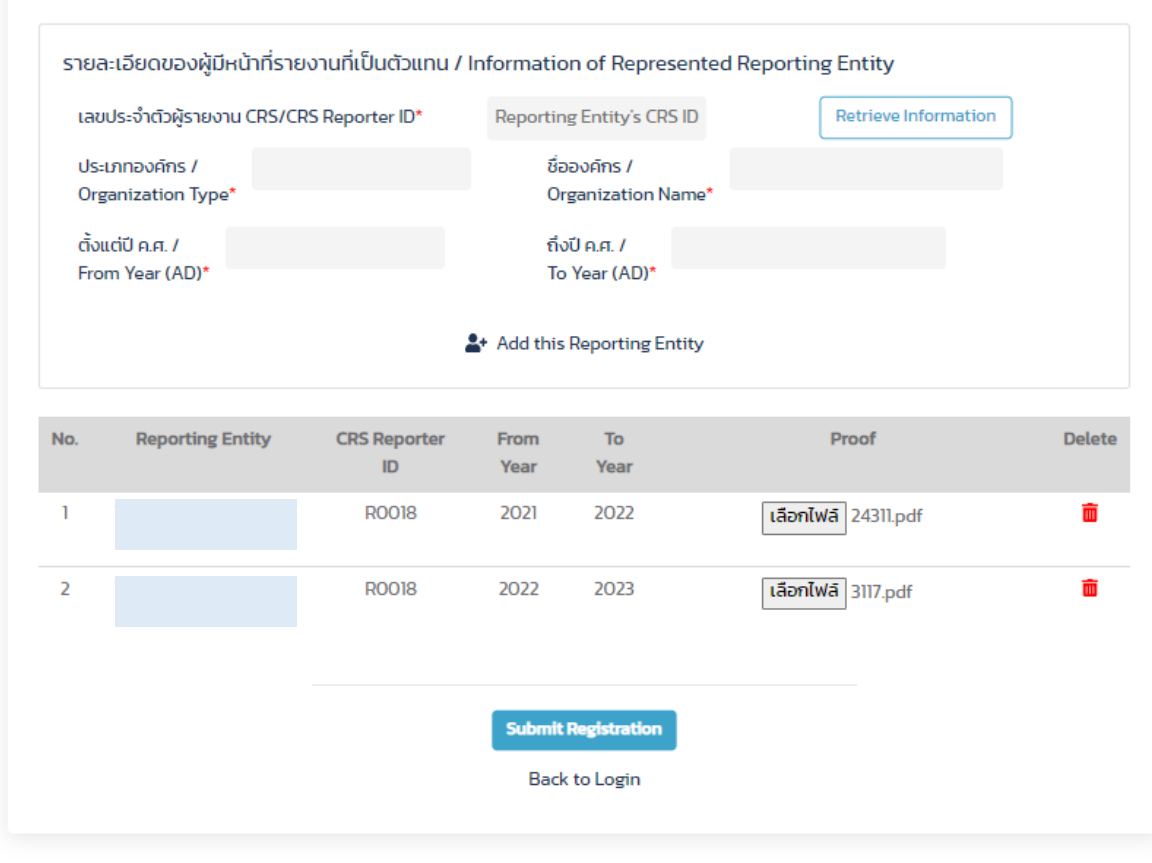

2.8 อัปโหลดไฟล์ PDF ที่เป็นหลักฐานการแต่งตั้งตัวแทน

© Copyright 2022 Revenue Department

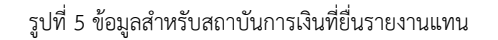

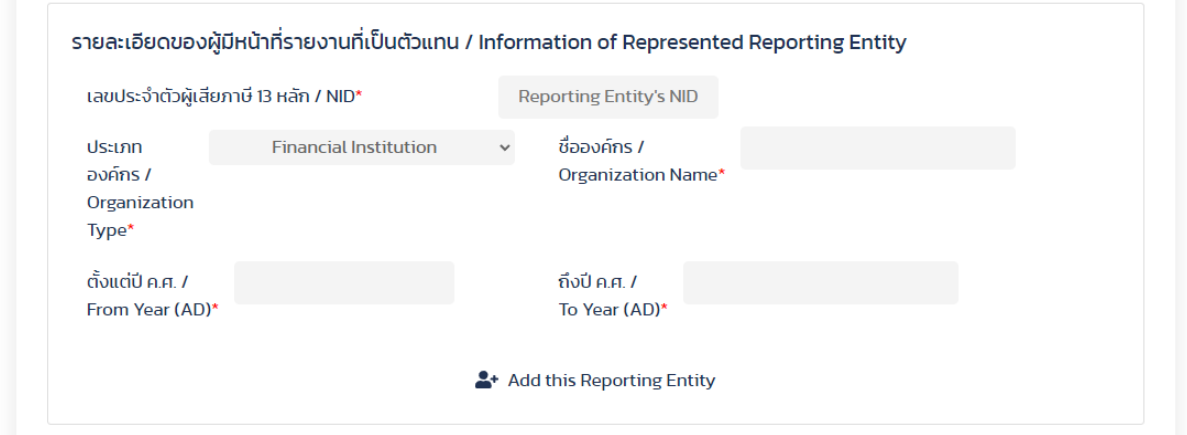

รูปที่ 6 ข้อมูลสำหรับสถาบันการเงินที่ยื่นรายงานแทน (เฉพาะกรณีของ บลจ.)

2.9 เมื่อผู้ใช้กรอกข้อมูลที่มีเครื่องหมายดอกจัน (\*) ครบถ้วนแล้ว คลิกปุ่ม "Add Profile"

<span id="page-5-0"></span>2.10 กรณีบันทึกข้อมูล User Profile สำเร็จ จะแสดงหน้าจอ ดังรูปที่ 2 หรือ 3 ขึ้นกับสิทธิ์การใช้งาน

## **3. การน าส่งไฟล์รายงานในรูปแบบ XML**

เมื่อเข้าใช้งานระบบ CRS ได้เรียบร้อยแล้ว ระบบจะแสดงหน้าจอ Submit CRS Report ดังรูป 2 หรือ 3 ซึ่งเป็นหน้าที่ผู้ใช้สามารถนำส่งไฟล์รายงาน CRS (ตาม CRS XML Schema version 2.0) ในรูปแบบ XML ได้ โดยดำเนินการตามขั้นตอน ดังนี้

3.1 ระบุปี ค.ศ. ที่ต้องการรายงานข้อมูล

3.2 ในกรณีที่ผู้ใช้เป็นตัวแทนยื่นรายงาน สามารถเลือกว่าจะยื่นให้ตนเอง หรือเลือกสถาบันการเงิน ต้องการยื่นรายงานแทน

3.3 อัปโหลดไฟล์รายงาน CRS ในรูปแบบ XML ที่เตรียมเอาไว้ สำหรับปี ค.ศ. ที่ระบุ แล้วคลิก "Submit"

3.4 หากไฟล์ที่อัปโหลดมีรูปแบบถูกต้องตรงตาม CRS XML Schema version 2.0 และมีข้อมูลครบถ้วน ิตรงตามที่กรมสรรพากรกำหนด ระบบจะแสดงหน้าต่างข้อความ "Success"

3.5 หากไฟล์ที่อัปโหลดมีรูปแบบไม่ถูกต้องตรงตาม CRS XML Schema version 2.0 หรือมีข้อมูล ้ไม่ครบถ้วน หรือไม่เป็นไปตามที่กรมสรรพากรกำหนด ระบบจะแสดงหน้าต่างข้อความ "Error"

3.6 จะแสดงรายการนำส่งไฟล์รายงานในตารางข้างล่าง ซึ่งแสดงปีที่รายงาน ชื่อสถาบันการเงินผู้รายงาน หมายเลขอ้างอิงการนำส่ง (Transmission ID) วันเวลาที่นำส่ง และสถานะการนำส่ง ดังรูปที่ 7

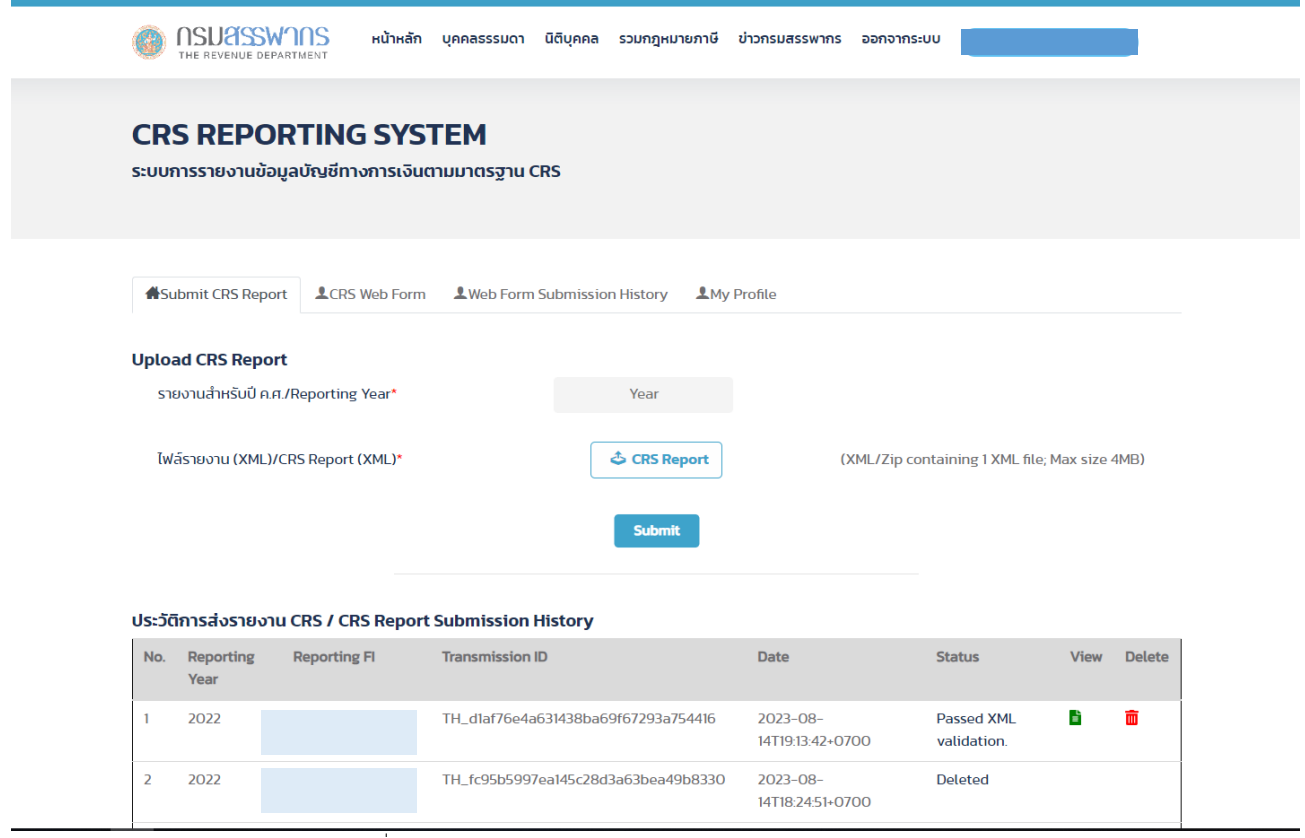

รูปที่ 7 หน้า Submit CRS Report พร้อมประวัติการส่งรายงาน CRS

- 3.7 ในกรณีที่นำส่งไฟล์รายงานสำเร็จ สถานะในตาราง จะแสดงข้อความ "Passed XML validation"
- 3.8 ในกรณีที่นำส่งไฟล์รายงานไม่สำเร็จ สถานะในตาราง จะแสดงข้อความ "Failed XML validation"
- 3.9 ผู้ใช้สามารถคลิกที่สถานะการนำส่ง เพื่อดูรายละเอียดผลการตรวจสอบไฟล์รายงานเพิ่มเติม ดังรูปที่ 8 9

|                       |                          | <b>CRS Transmission ID:</b>                             |                                                                  |                          |                                                                |
|-----------------------|--------------------------|---------------------------------------------------------|------------------------------------------------------------------|--------------------------|----------------------------------------------------------------|
|                       |                          |                                                         |                                                                  |                          |                                                                |
|                       | sหัส                     | ผลการตรวจสอบ                                            |                                                                  | เวลาตรวจสอบ              |                                                                |
|                       | SC                       | present.                                                | The parsing was completed successfully. All mandatory fields are | 2023-06-07T16:20:48+0700 |                                                                |
|                       | IM                       | Imported data successfully.                             |                                                                  | 2023-06-07T16:20:48+0700 |                                                                |
|                       |                          |                                                         |                                                                  |                          |                                                                |
|                       |                          |                                                         |                                                                  |                          |                                                                |
|                       |                          |                                                         |                                                                  |                          | Ūα                                                             |
|                       |                          |                                                         |                                                                  |                          |                                                                |
|                       |                          |                                                         | <b>Submit</b>                                                    |                          |                                                                |
|                       |                          | ประวัติการส่งรายงาน CRS / CRS Report Submission History |                                                                  |                          |                                                                |
|                       | <b>Reporting</b><br>Year | <b>Reporting FI</b>                                     | <b>Transmission ID</b>                                           | <b>Date</b>              | <b>Status</b>                                                  |
|                       | 2022                     |                                                         | TH_818962da9a2c46569c72ac004538278c                              | 2023-06-07TII:35:14+0700 |                                                                |
| No.<br>$\overline{2}$ | 2022                     |                                                         | TH_38d746b5cf1f4188a0af61c0ffb33e21                              | 2023-06-07T16:15:33+0700 | <b>Failed XML validation.</b><br><b>Failed XML validation.</b> |

รูปที่ 8 แสดงรายละเอียดผลการตรวจสอบไฟล์รายงาน กรณีที่นำส่งสำเร็จ

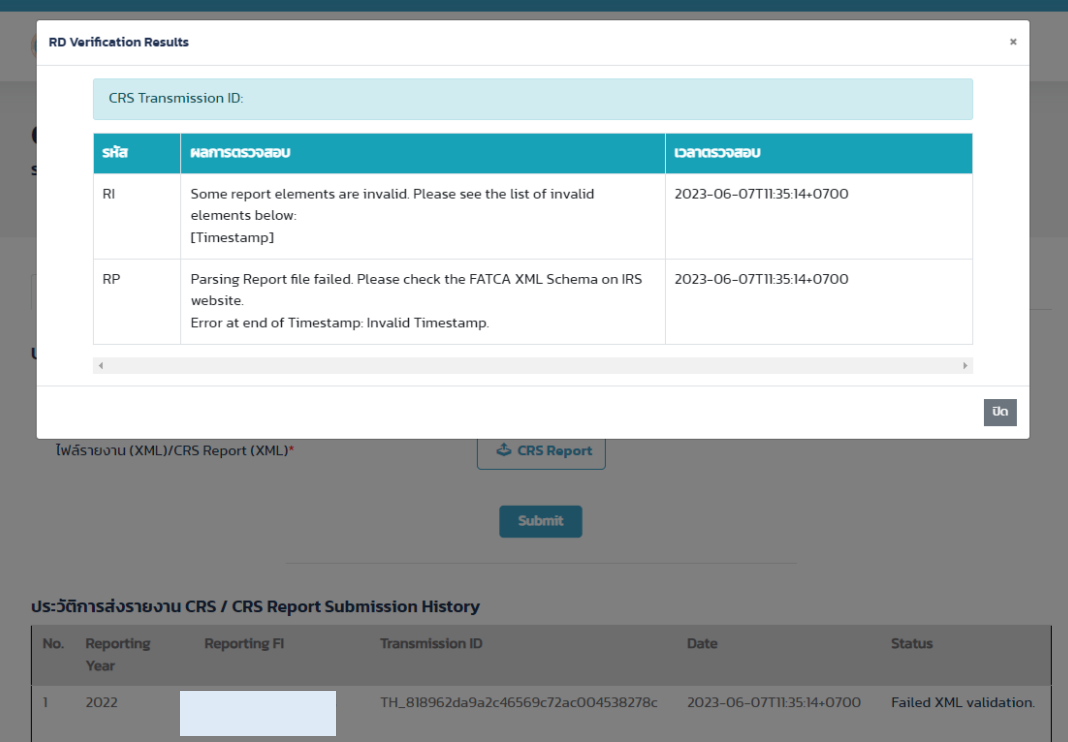

 $\overline{3}$ ปที่ 9 แสดงรายละเอียดผลการตรวจสอบไฟล์รายงาน กรณีที่นำส่งไม่สำเร็จ

3.10 ผู้ใช้สามารถเรียกดูรายละเอียดไฟล์รายงานที่นำส่งไปแล้วในคอลัมน์ View หรือลบรายงานที่นำส่งแล้ว ได้ในคอลัมน์ Delete

# <span id="page-8-0"></span>4. การเรียกดูรายละเอียดไฟล์รายงานที่นำส่งไปแล้ว

4.1 ที่เมนู Submit CRS Report ผู้ใช้สามารถเรียกดูรายละเอียดของไฟล์รายงาน CRS ที่นำส่งแล้ว จากใน ตารางประวัติการส่งรายงาน CRS

4.2 ในรายการที่ต้องการเรียกดูรายละเอียด คลิกรูป ที่คอลัมน์ View จะแสดงหน้าต่างดังรูปที่ 10 ซึ่งผู้ใช้สามารถคลิกดูรายละเอียดเกี่ยวกับเจ้าของบัญชีในคอลัมน์ Account Holder ดังรูปที่ 11 และคลิกดู รายละเอียดของผู้มีอำนาจควบคุมในคอลัมน์ Controlling Person(s) ดังรูปที่ 12

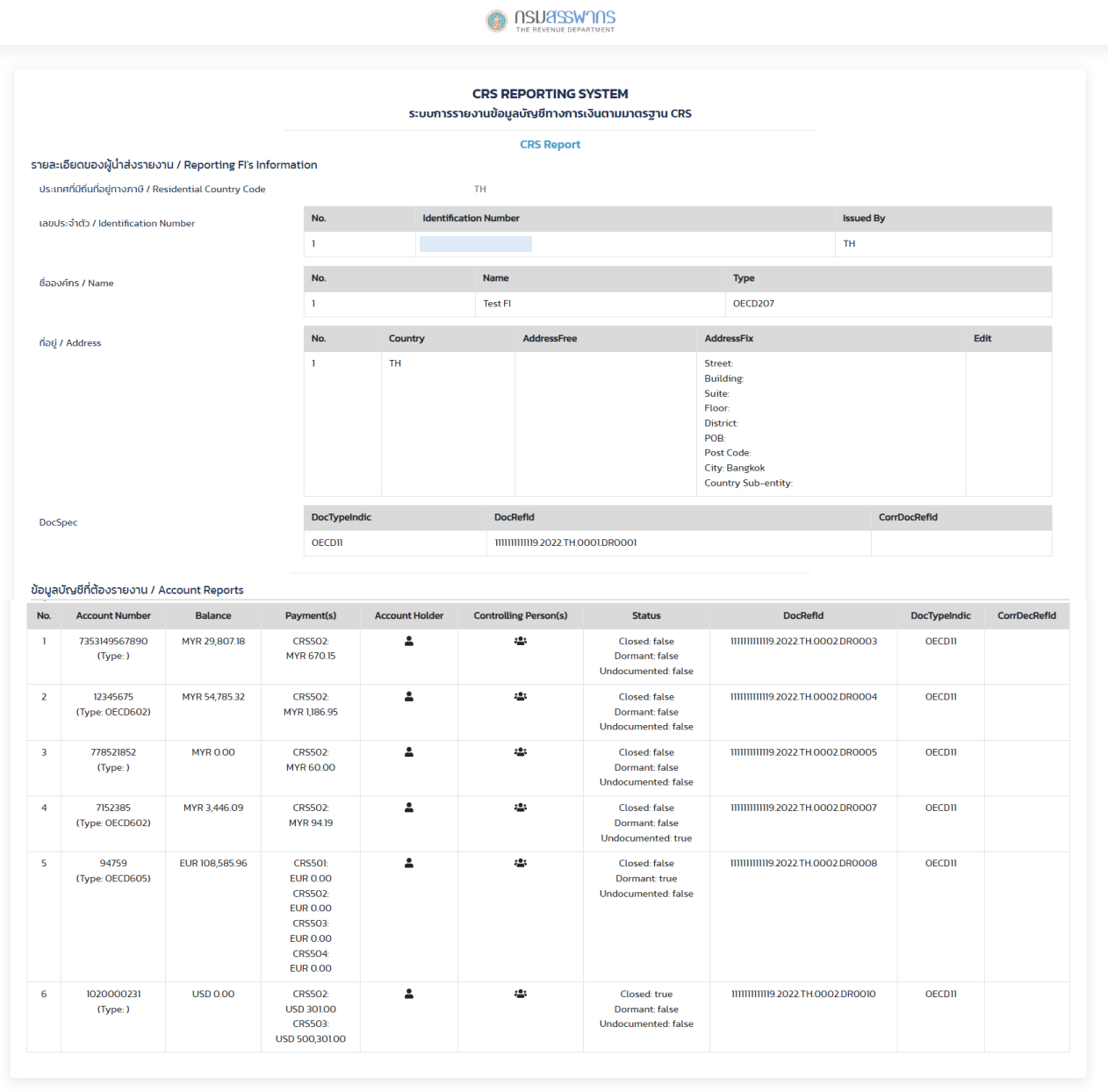

© Copyright 2023 Revenue Department รูปที่ 10 แสดงรายละเอียดไฟล์รายงานที่นำส่งแล้ว

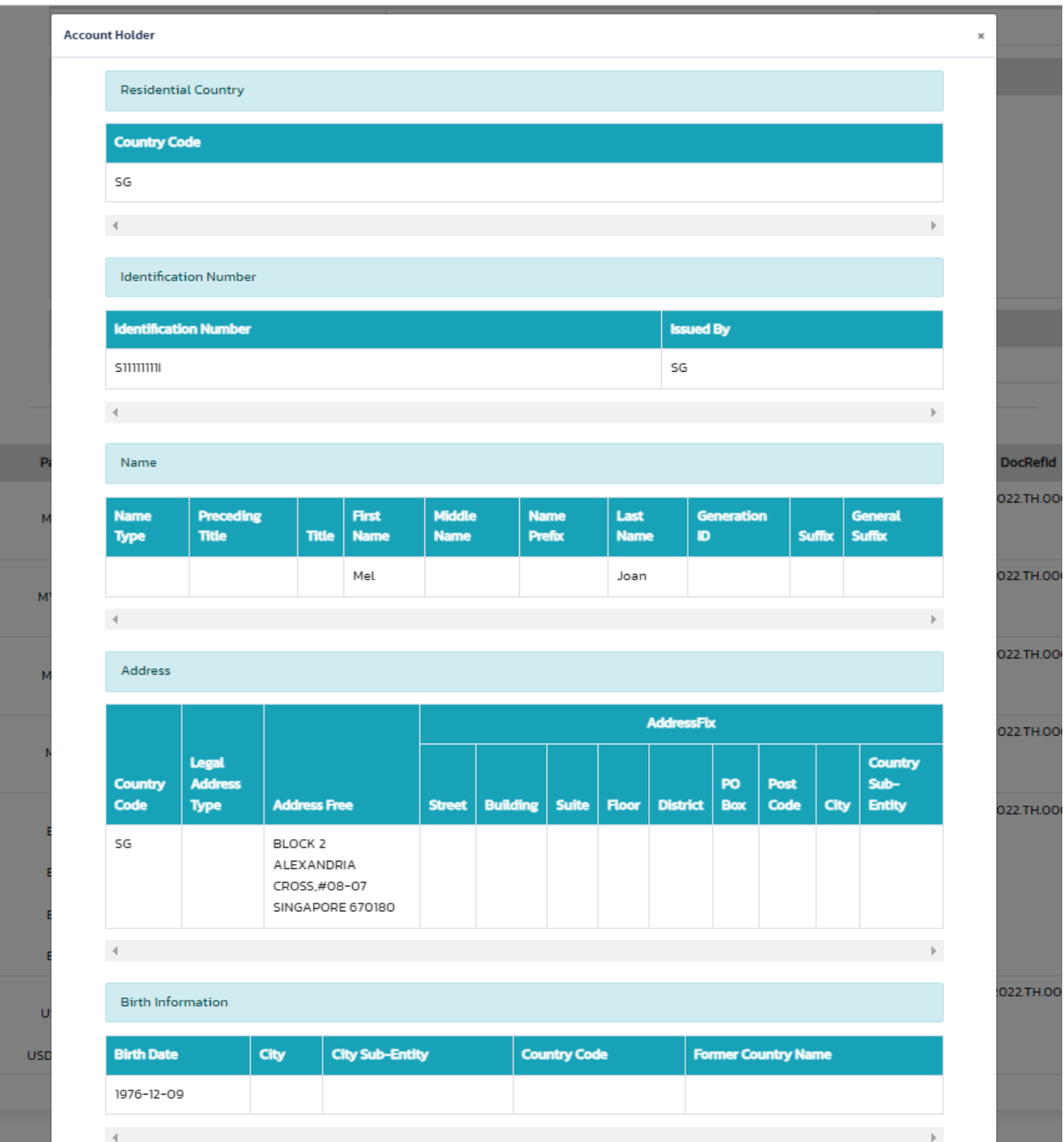

รูปที่ 11 แสดงรายละเอียดไฟล์รายงานที่น าส่งแล้ว ในส่วนของเจ้าของบัญชี

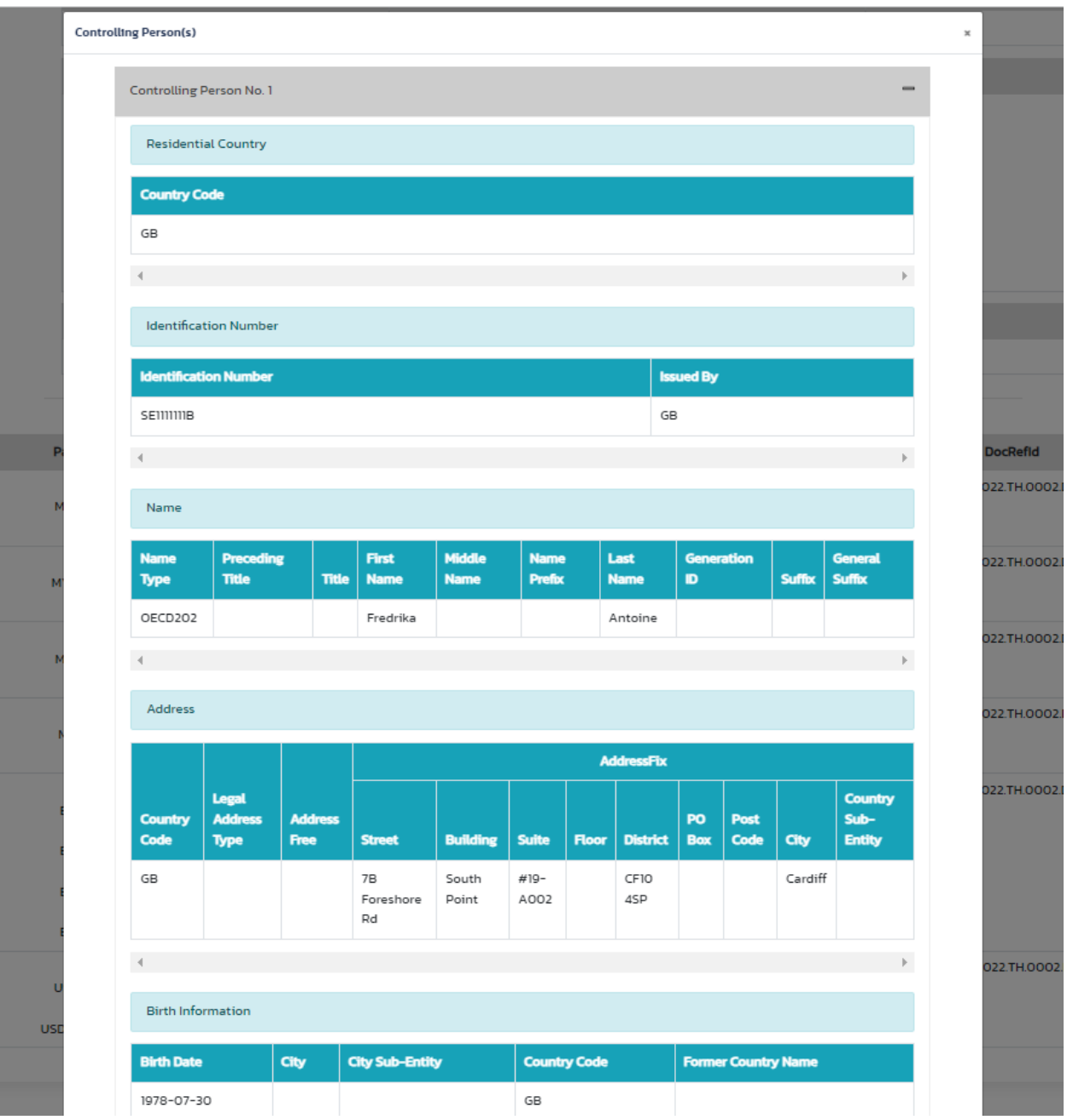

รูปที่ 12 แสดงรายละเอียดไฟล์รายงานที่นำส่งแล้ว ในส่วนของผู้มีอำนาจควบคุม (ถ้ามี)

# <span id="page-10-0"></span>**5. การลบไฟล์รายงานที่เคยน าส่งแล้ว**

5.1 ที่เมนู Submit CRS Report ผู้ใช้สามารถเรียกดูรายละเอียดของไฟล์รายงาน CRS ที่เคยนำส่งไปแล้ว จากในตารางประวัติการส่งรายงาน CRS

5.2 หากต้องการลบไฟล์รายงานที่นำส่งแล้ว สามารถคลิกที่รูป <sup>00</sup> ในคอลัมน์ Delete ระบบจะลบไฟล์ รายงานออกจากระบบ แต่ยังคงเก็บประวัติการนำส่งไว้ในระบบ

#### <span id="page-11-0"></span>**6. การน าส่งรายงาน CRS โดยการบันทึกข้อมูลใน CRS Web Form**

ในกรณีที่ผู้ใช้ไม่สามารถจัดทำไฟล์รายงานในรูปแบบ XML และมีจำนวนบัญชีที่ต้องรายงานไม่เกิน 50 บัญชี ี สามารถนำส่งรายงาน CRS โดยการบันทึกข้อมูลใน CRS Web Form ในระบบ CRS ได้ โดยดำเนินการ ตามขั้นตอน ดังนี้

- 6.1 คลิกที่ Tab "CRS Web Form"
- 6.2 หากเป็นการยื่นรายงานที่ไม่มีบัญชีที่เข้าข่ายต้องรายงาน ให้เลือก "ไม่มีบัญชีต้องรายงาน / Nil"

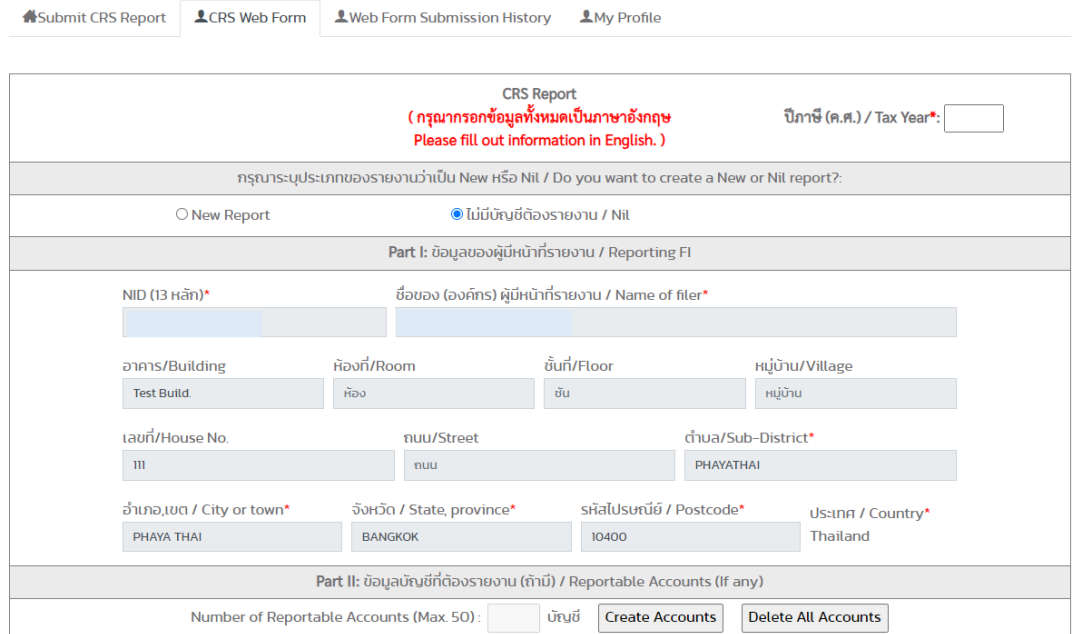

รูปที่ 13 หน้า CRS Web Form กรณีที่ไม่มีบัญชีที่ต้องรายงาน

6.3 หากเป็นการยื่นรายงานที่มีบัญชีที่เข้าข่ายต้องรายงาน ให้เลือก "New Report"

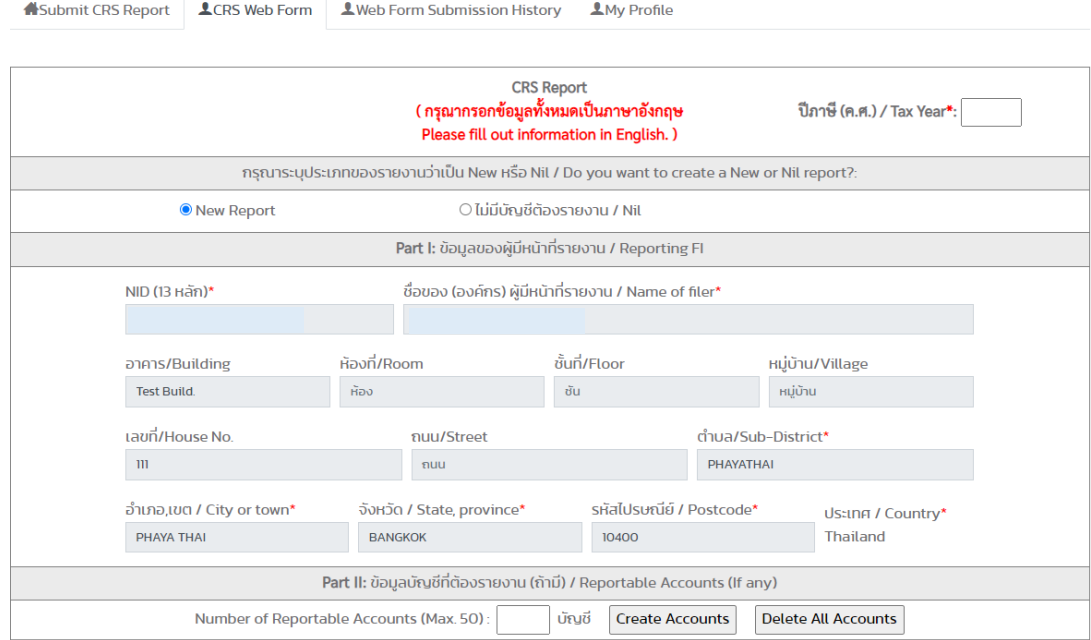

รูปที่ 14 หน้า CRS Web Form กรณีที่มีบัญชีที่ต้องรายงาน และผู้มีหน้าที่รายงานนำส่งรายงานเอง

6.4 ในกรณีที่สถาบันการเงินผู้มีหน้าที่รายงาน นำส่งรายงานเอง ระบบจะแสดงข้อมูลของสถาบันการเงิน (ผู้ใช้) ในส่วนที่ 1 : ข้อมูลของผู้มีหน้าที่รายงาน โดยนำข้อมูลมาจาก Profile ของผู้มีหน้าที่รายงาน ซึ่งระบบไม่อนุญาตให้แก้ไขข้อมูล หากต้องการแก้ไขข้อมูล ต้องแก้ไขที่ Tab "My Profile"

6.5 ในกรณีที่ตัวแทนยื่นรายงานเป็นผู้นำส่งรายงานให้ ตัวแทนจะต้องกรอกเลขประจำตัว 13 หลัก ของ สถาบันการเงินที่ตนต้องการยื่นรายงานแทน ในช่อง "NID (13 หลัก)" แล้วระบบจะดึงข้อมูลของสถาบันการเงินนั้น มาแสดงให้ใน ส่วนที่ 1 : ข้อมูลของผู้มีหน้าที่รายงาน โดยอัตโนมัติ โดยตัวแทนไม่สามารถแก้ไขข้อมูลในส่วนนี้ได้

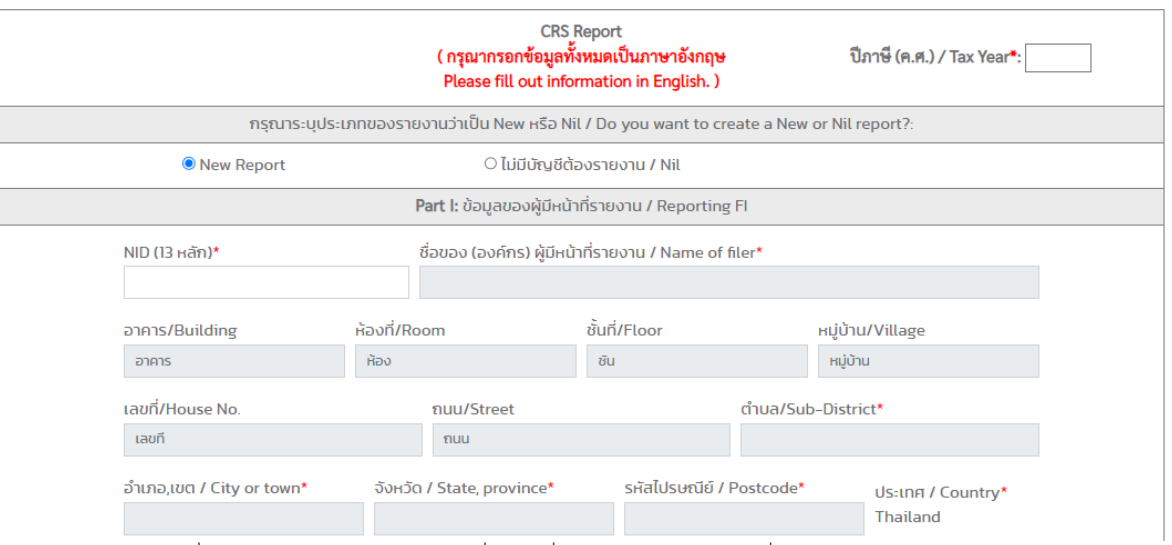

รูปที่ 15 หน้า CRS Web Form กรณีที่มีบัญชีที่ต้องรายงาน และตัวแทนยื่นรายงานเป็นผู้นำส่งรายงาน

6.6 กรอกข้อมูลในแบบฟอร์มส่วนที่เหลือ ที่มีเครื่องหมายดอกจัน (\*) ให้ครบถ้วน เป็นภาษาอังกฤษ ตรงตาม ความเป็นจริง

6.7 ในกรณีที่มีข้อมูลบัญชีที่ต้องรายงาน ให้ระบุจำนวนบัญชีใน ส่วนที่ 2 : ข้อมูลบัญชีที่ต้องรายงาน จากนั้นคลิก "Create Accounts"

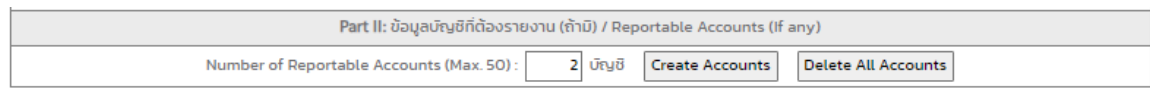

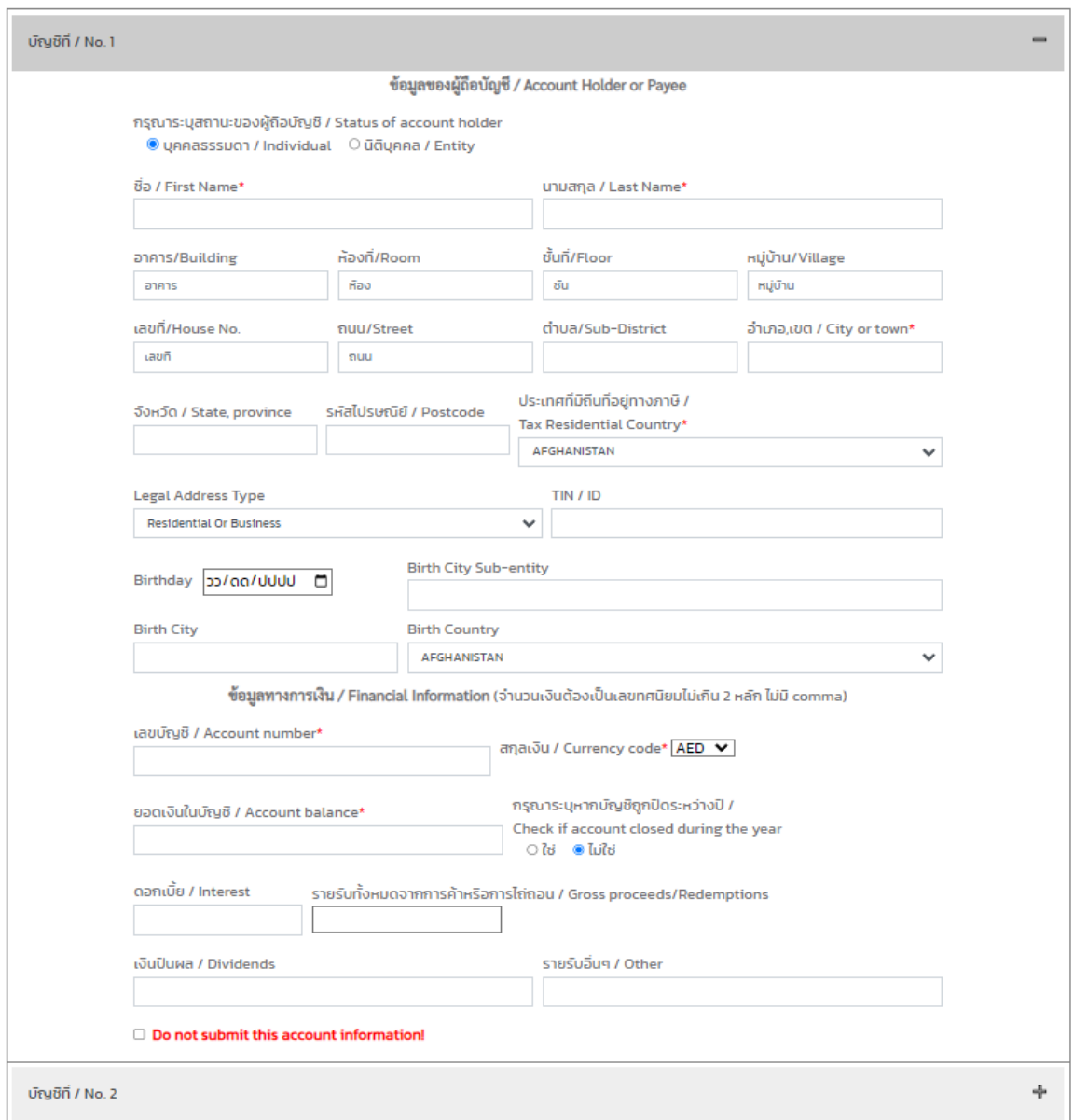

รูปที่ 16 หน้า CRS Web Form กรณีที่มีบัญชีที่ต้องรายงาน ส่วนที่ 3 ข้อมูลของบัญชีที่ต้องรายงาน (กรณีผู้ถือบัญชีเป็นบุคคลธรรมดา)

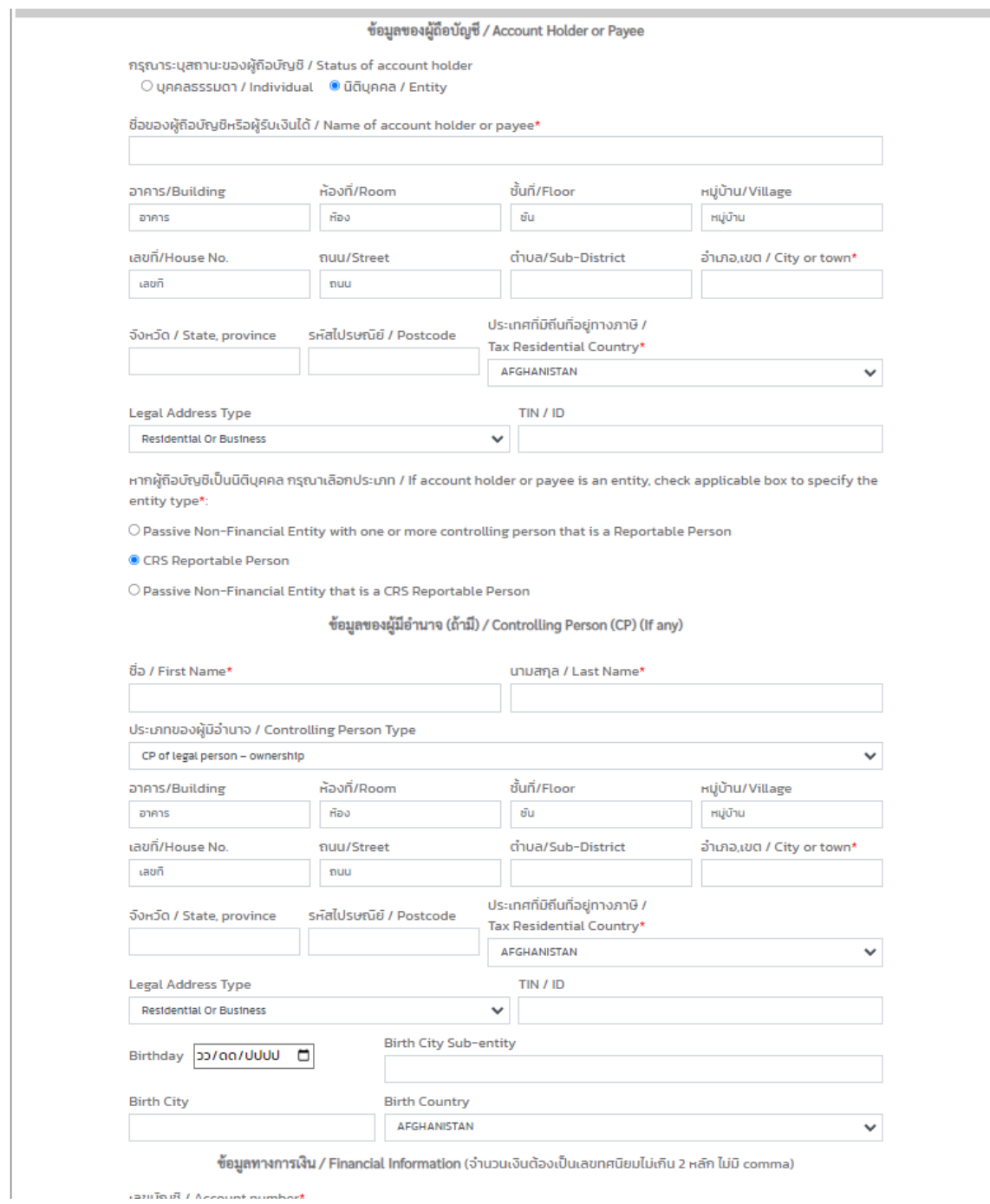

รูปที่ 17 หน้า CRS Web Form กรณีที่มีบัญชีที่ต้องรายงาน ส่วนที่ 3 ข้อมูลของบัญชีที่ต้องรายงาน (กรณีผู้ถือบัญชีเป็นนิติบุคคล)

6.8 กรอกข้อมูลในแบบฟอร์มส่วนที่เหลือ ที่มีเครื่องหมายดอกจัน (\*) ให้ครบถ้วน เป็นภาษาอังกฤษ ตรงตามความเป็นจริง

6.9 เมื่อกรอกข้อมูลครบถ้วนแล้ว คลิกปุ่ม "Submit"

6.10 หากข้อมูลที่กรอกถูกต้องครบถ้วน ระบบจะแสดงหน้าต่างข้อความ "Success"

6.11 หากข้อมูลที่กรอกไม่ถูกต้องครบถ้วน ระบบจะแสดงหน้าต่างข้อความ "Error"

#### <span id="page-15-0"></span>**7 การตรวจสอบประวัติการน าส่งรายงาน CRS โดยการบันทึกข้อมูลใน CRS Web Form**

หลังจากที่ผู้ใช้นำส่งรายงาน CRS โดยการบันทึกข้อมูลใน CRS Web Form ได้สำเร็จแล้ว สามารถตรวจสอบ ี ประวัติการนำส่งรายงาน โดยดำเนินการตามขั้นตอน ดังนี้

7.1 คลิกที่ Tab "Web Form Submission History"

7.2 จะแสดงตาราง ซึ่งแสดงปีที่รายงาน ชื่อสถาบันการเงินผู้รายงาน หมายเลขอ้างอิงการนำส่ง (Transmission ID) วันเวลาที่นำส่ง และสถานะการนำส่ง ดังรูปที่ 16

7.3 ผู้ใช้ยังสามารถเรียกดูรายละเอียดรายงานที่นำส่งไปแล้วในคอลัมน์ View หรือลบรายงานที่นำส่งไปแล้ว ได้ในคอลัมน์ Delete และสามารถคลิกดูรายละเอียดของรายงานในคอลัมน์ View จะแสดงหน้าต่าง ดังรูปที่ 10 - 12

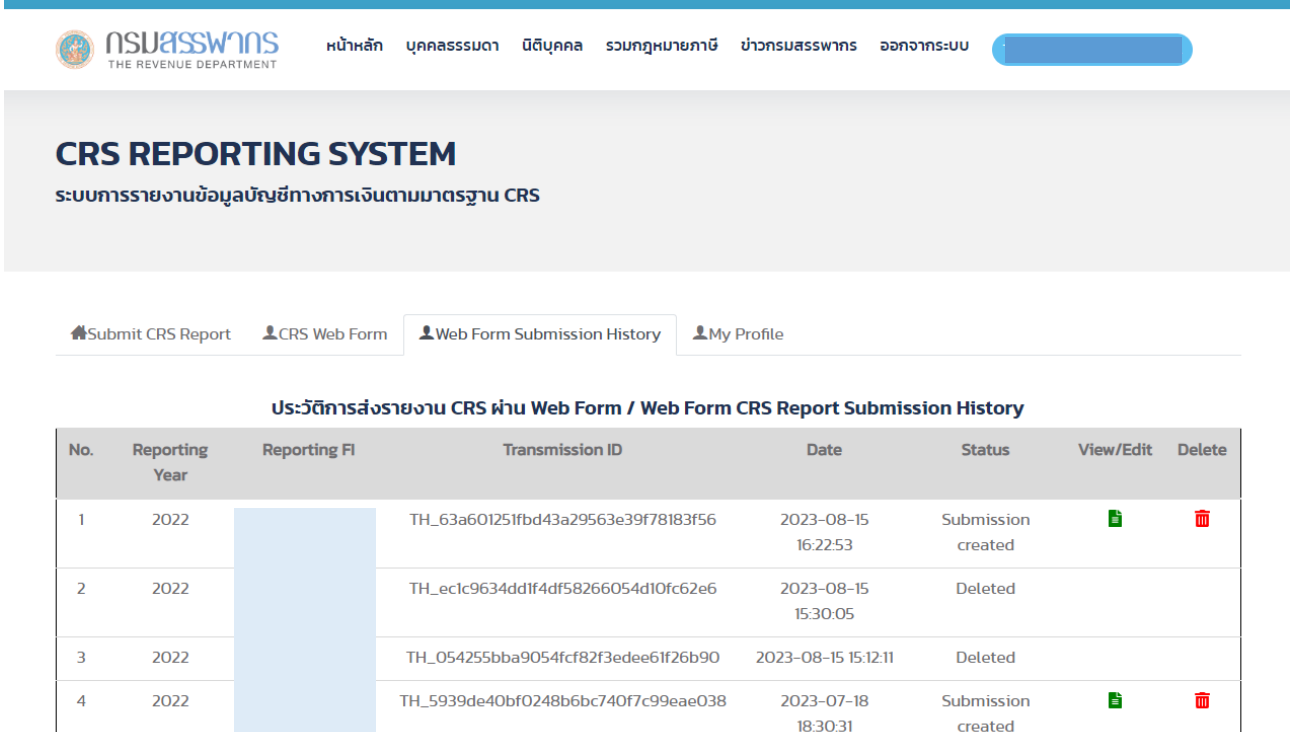

รูปที่ 18 หน้า Web Form Submission History

### <span id="page-15-1"></span>**8 การแก้ไขข้อมูลบัญชีของผู้ใช้**

้ผู้ใช้สามารถแก้ไขข้อมูลบัญชีของตนเองบางส่วน เช่น ที่อยู่ และข้อมูลที่ใช้ในการติดต่อ <u>ยกเว้น</u> ตำบล อำเภอ ี จังหวัด รหัสไปรษณีย์ และ e-Mail เป็นต้น โดยดำเนินการ ดังนี้

- 8.1 คลิกที่ Tab "My Profile"
- 8.2 จะแสดงหน้าจอ ดังรูปที่ 17
- 8.3 กรณีที่ผู้ใช้เป็นตัวแทนยื่นรายงาน จะแสดงรายละเอียดของการแต่งตั้งตัวแทนเพิ่มเติม ดังรูปที่ 18
- 8.4 สามารถแก้ไขข้อมูลในช่องที่เปิดให้แก้ไขได้ เมื่อแก้ไขเสร็จแล้วให้คลิก "Submit"

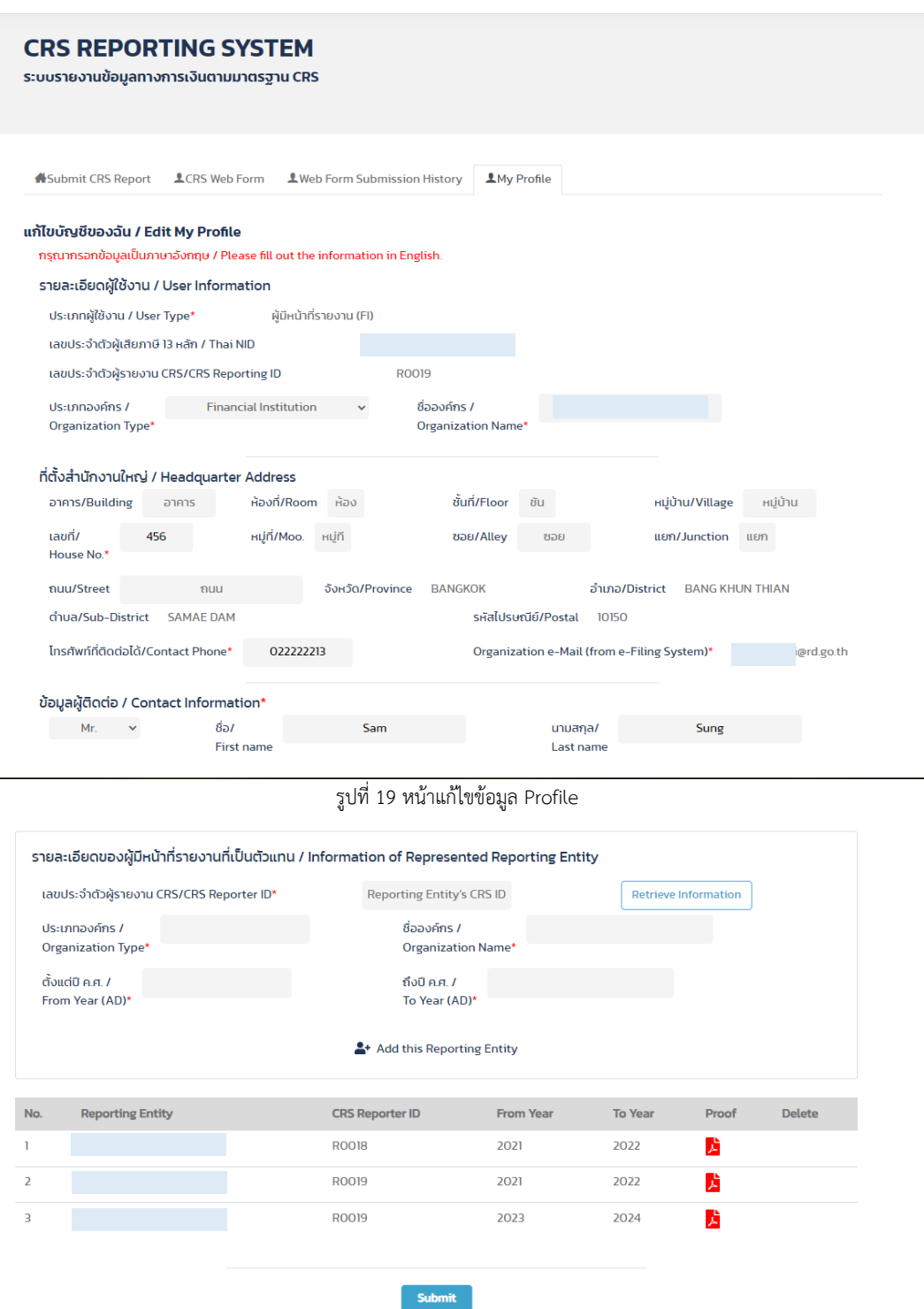

รูปที่ 20 หน้าแก้ไขข้อมูล Profile ส่วนที่เกี่ยวกับการแต่งตั้งตัวแทน

ข้อมูลอื่นๆ ที่ไม่สามารถแก้ไขได้ ระบบจะดึงข้อมูลจากระบบฐานข้อมูลผู้เสียภาษี หากประสงค์จะแก้ไขขอให้ ด าเนินการตามระเบียบของกรมสรรพากรส าหรับการแก้ไขข้อมูลผู้เสียภาษี

#### <span id="page-16-0"></span>**9 การออกจากระบบ**

6.1 ที่มุมขวาบนของหน้าจอ คลิกที่เมนู "ออกจากระบบ"